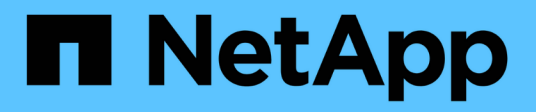

## 电池 E-Series Systems

NetApp March 22, 2024

This PDF was generated from https://docs.netapp.com/zh-cn/e-series/maintenance-e5700/batteries-introconcept.html on March 22, 2024. Always check docs.netapp.com for the latest.

# 目录

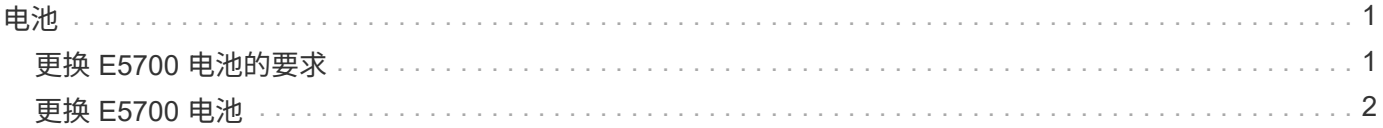

<span id="page-2-0"></span>电池

### <span id="page-2-1"></span>更换 **E5700** 电池的要求

在更换 E5700 电池之前,请查看要求和注意事项。

每个控制器箱都包含一个电池,用于在交流电源发生故障时保留缓存的数据。

### **Recovery Guru** 警报

如果 SANtricity System Manager 中的恢复 Guru 报告以下状态之一, 则必须更换受影响的电池:

- 电池出现故障
- 需要更换电池

在 SANtricity 系统管理器中,查看恢复 Guru 中的详细信息,确认问题描述具有电池,并确保不需要先解决任何 其他问题。

### 操作步骤概述

要保护数据,您必须尽快更换发生故障的电池。

下面概述了更换 E5700 控制器 ( E5724 , EF570 或 E5760 )中电池的步骤:

- 1. 使控制器脱机(仅限双工)。
- 2. 拆下控制器箱。
- 3. 更换电池。
- 4. 更换控制器箱。
- 5. 使控制器联机(仅限双工)。

### 要求

如果您计划更换发生故障的电池,则必须:

- 更换电池。
- ESD 腕带,或者您已采取其他防静电预防措施。
- 用于标识连接到控制器箱的每个缆线的标签。
- 一个管理工作站,其浏览器可访问控制器的 SANtricity 系统管理器。(要打开 System Manager 界面,请将 浏览器指向控制器的域名或 IP 地址。)

您也可以使用命令行界面( CLI )执行某些过程。如果您无法访问 CLI , 可以执行以下操作之一:

◦ \* 对于 SANtricity System Manager ( 11.60 及更高版本) \* —从 System Manager 下载命令行界面包( zip 文件)。转到菜单:设置 [ 系统 > 加载项 > 命令行界面 ] 。然后,您可以从操作系统提示符处执行问 题描述命令行界面命令,例如 DOS C :提示符。

◦ \* 对于 SANtricity 存储管理器 / 企业管理窗口( EMW ) \* —按照快速指南中的说明下载并安装该软件。 您可以从 EMW 中运行命令行界面命令,方法是选择菜单: Tools[ 执行脚本 ] 。

# <span id="page-3-0"></span>更换 **E5700** 电池

您可以更换 E5700 存储系统中发生故障的电池。

关于此任务

每个 E5700 控制器箱都包含一个电池,用于在交流电源发生故障时保留缓存的数据。如果 SANtricity System Manager 中的恢复 Guru 报告电池故障状态或需要更换电池状态,则必须更换受影响的电池。

开始之前

- 验证是否未使用任何卷,或者是否已在使用这些卷的所有主机上安装多路径驱动程序。
- 请查看 ["](#page-2-1)[更换](#page-2-1) [E5700](#page-2-1) [电池的要求](#page-2-1)["](#page-2-1)。
- 确保您已具备以下条件:
	- 更换电池。
	- ESD 腕带,或者您已采取其他防静电预防措施。
	- 用于标识连接到控制器箱的每个缆线的标签。
	- 一个管理工作站,其浏览器可访问控制器的 SANtricity 系统管理器。(要打开 System Manager 界面, 请将浏览器指向控制器的域名或 IP 地址。)

第 **1** 步: 使控制器脱机(双工)

如果您采用双工配置,请将受影响的控制器置于脱机状态,以便安全地取出故障电池。未置于脱机状态的控制器 必须处于联机状态(处于最佳状态)。

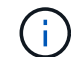

只有当存储阵列具有两个控制器(双工配置)时,才能执行此任务。

步骤

- 1. 在 SANtricity 系统管理器中,查看恢复 Guru 中的详细信息,确认问题描述具有电池,并确保不需要先解决 任何其他问题。
- 2. 从 Recovery Guru 的 Details 区域中,确定要更换的电池。
- 3. 使用 SANtricity 系统管理器备份存储阵列的配置数据库。

如果删除控制器时出现问题,您可以使用保存的文件还原配置。系统将保存 RAID 配置数据库的当前状态, 其中包括控制器上卷组和磁盘池的所有数据。

- 在 SANtricity 系统管理器中:
	- i. 选择菜单: Support[ 支持中心 > 诊断 ] 。
	- ii. 选择 \* 收集配置数据 \* 。
	- iii. 单击 \* 收集 \* 。

此文件将保存在浏览器的 "Downloads" 文件夹中,名为 \* configurationData-<arrayName>-<DateTime>.7z\* 。

◦ 或者,您也可以使用以下命令行界面命令备份配置数据库:

s存取存储阵列 dbmDatabase sourceLocation=Onboard contentType=all file="filename" ;

4. 使用 SANtricity 系统管理器收集存储阵列的支持数据。

如果删除控制器时出现问题,您可以使用保存的文件对问题描述进行故障排除。系统会将有关存储阵列的清 单,状态和性能数据保存在一个文件中。

- a. 选择菜单: Support[ 支持中心 > 诊断 ] 。
- b. 选择 \* 收集支持数据 \* 。
- c. 单击 \* 收集 \* 。

此文件将保存在浏览器的 "Downloads" 文件夹中,名为 \* support-data.7z\* 。

5. 如果控制器尚未脱机,请立即使用 SANtricity 系统管理器将其脱机。

- 在 SANtricity 系统管理器中:
	- i. 选择 \* 硬件 \* 。
	- ii. 如果图形显示了驱动器,请选择 \* 显示磁盘架背面 \* 以显示控制器。
	- iii. 选择要置于脱机状态的控制器。

iv. 从上下文菜单中,选择 \* 置于脱机状态 \* ,然后确认要执行此操作。

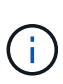

如果您正在使用尝试脱机的控制器访问 SANtricity 系统管理器,则会显示 SANtricity 系统管理器不可用消息。选择 \* 连接到备用网络连接 \* 以使用另一个控制器自动访问 SANtricity 系统管理器。

◦ 或者,您也可以使用以下命令行界面命令使控制器脱机:

- 对于控制器 A : \* set controller [a] availability = 脱机
- 对于控制器 B : \* set controller [b] availability = 脱机

6. 等待 SANtricity System Manager 将控制器状态更新为脱机。

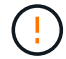

更新状态之前,请勿开始任何其他操作。

### 第 **2** 步:拆下控制器箱

在取出故障电池之前,必须先卸下控制器箱。

#### 步骤

- 1. 戴上 ESD 腕带或采取其他防静电预防措施。
- 2. 为连接到控制器箱的每个缆线贴上标签。
- 3. 断开控制器箱上的所有缆线。

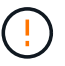

To prevent degraded performance, do not twist, fold, pinch, or step on the cables.

- 4. 如果控制器箱上的主机端口使用 SFP+ 收发器,请保持安装状态。
- 5. 确认控制器背面的缓存活动 LED 是否熄灭。
- 6. 按压凸轮把手上的闩锁,直到其释放为止,然后打开右侧的凸轮把手,以从磁盘架中释放控制器箱。

下图是 E5724 控制器架的示例:

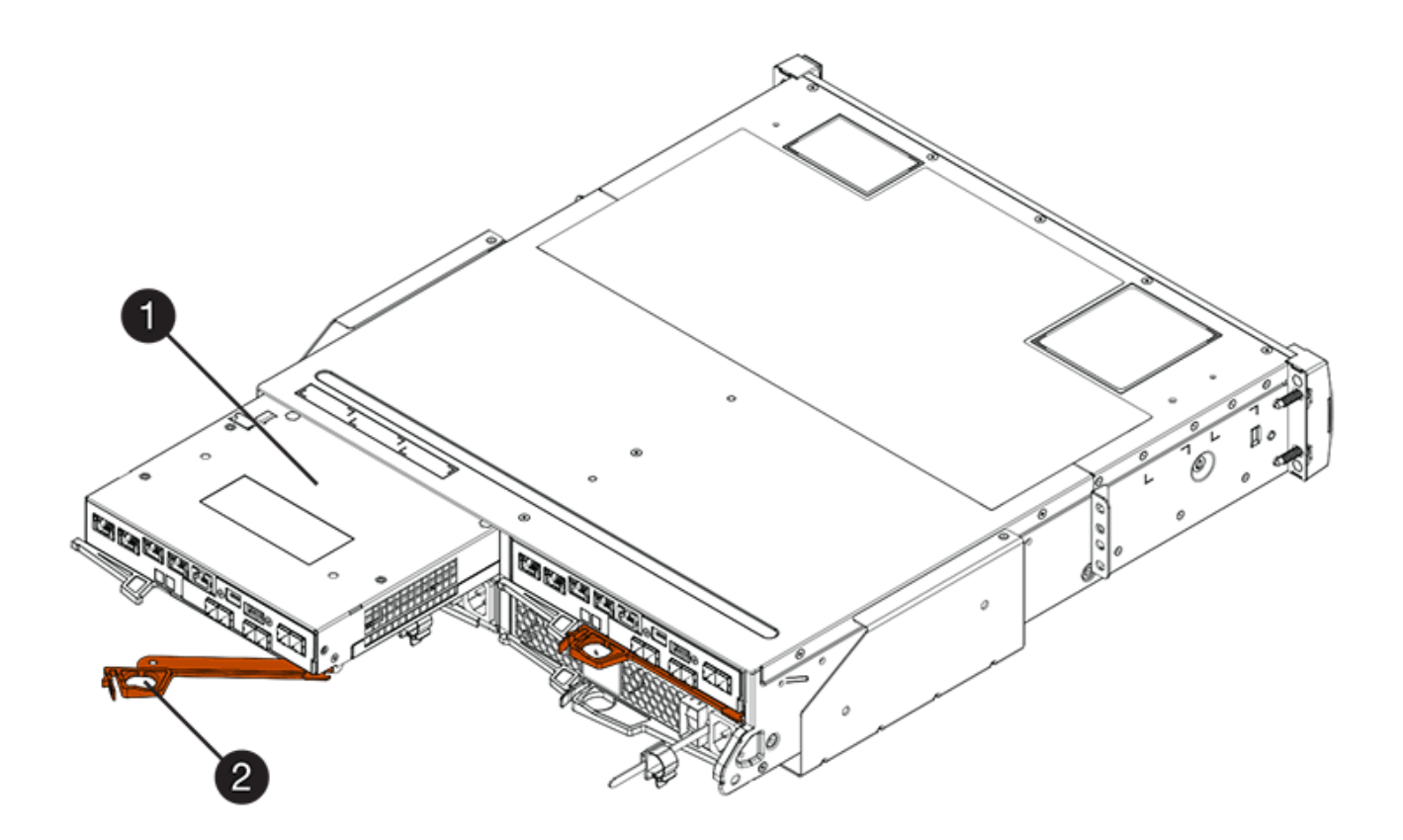

- ( 1 ) \* \_ 控制器箱 \_
- ( 2 ) \* \_Cam handle

下图是 E5760 控制器架的示例:

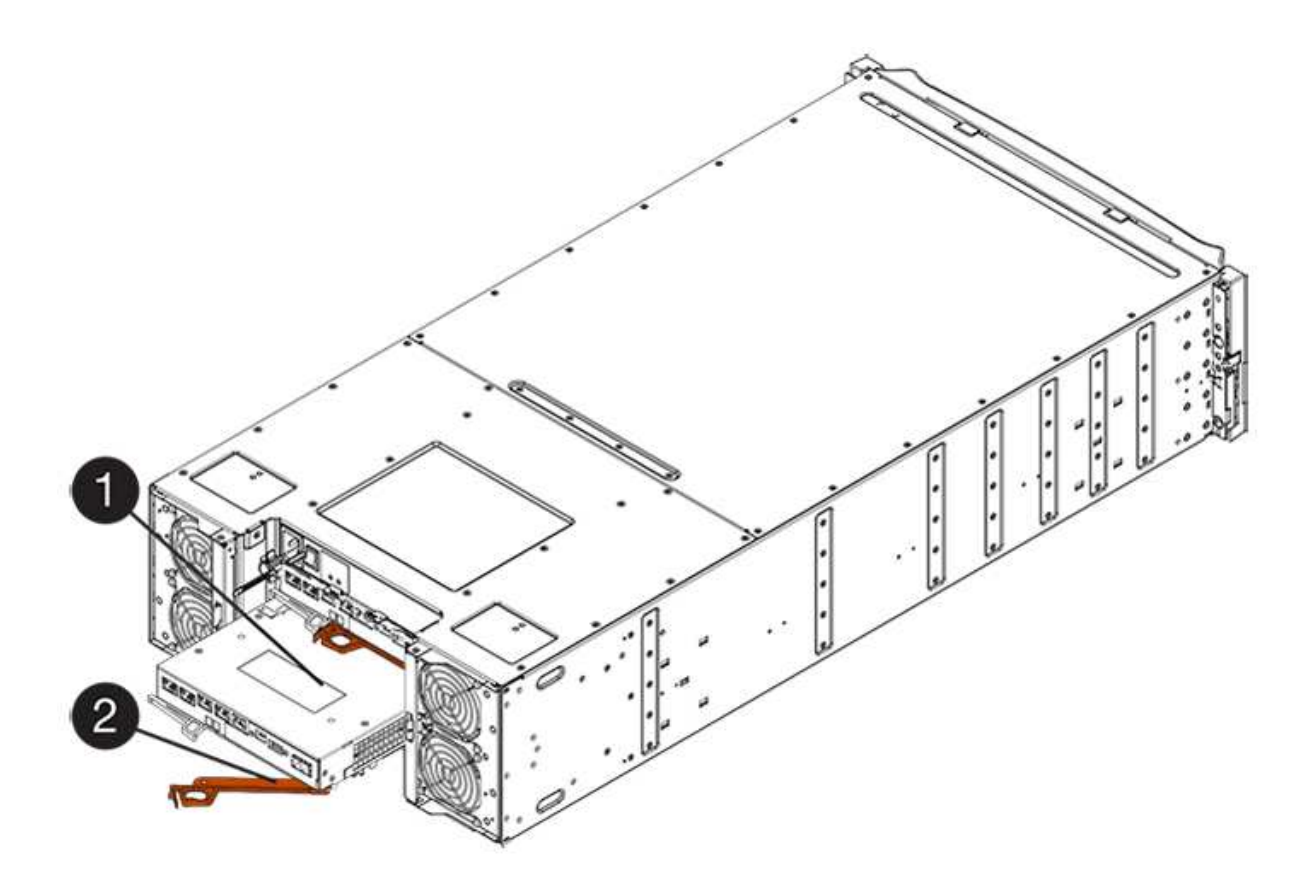

- 。(1) \* \_ 控制器箱 \_
- $\degree$  (2)  $*$  Cam handle
- 7. 用两只手和凸轮把手将控制器箱滑出磁盘架。

始终用双手支撑控制器箱的重量。  $\mathbf{I}$ 

如果要从 E5724 控制器架中卸下控制器箱,则一个翼片会摆入到位以阻止空托架,从而有助于保持气流和 散热。

- 8. 将控制器箱翻转,使可拆卸盖朝上。
- 9. 将控制器箱放在无静电的平面上。

第 **3** 步:取出故障电池

从控制器架中取出控制器箱后,请取出电池。

- 步骤
- 1. 向下按按钮并滑动控制器箱盖,以卸下控制器箱盖。
- 2. 确认控制器(电池和 DIMM 之间)中的绿色 LED 熄灭。

如果此绿色 LED 亮起,则表示控制器仍在使用电池电源。您必须等待此 LED 熄灭,然后才能卸下任何组 件。

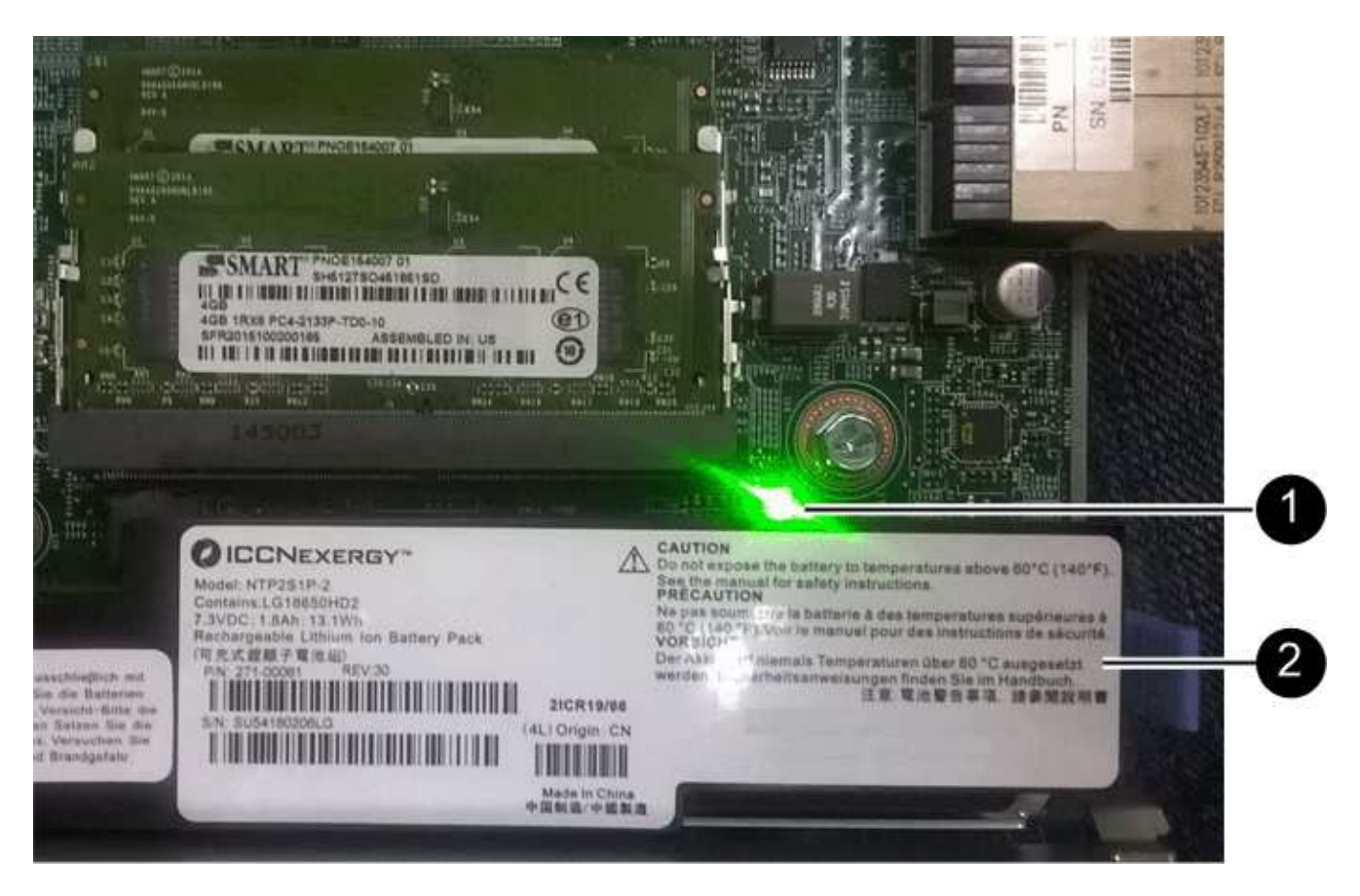

- ( 1 ) \* *Internal Cache Active LED*
- ( 2 ) \* 电池 \_
- 3. 找到电池的蓝色释放闩锁。
- 4. 向下推动释放闩锁并将其从控制器箱中移出,以解锁电池。

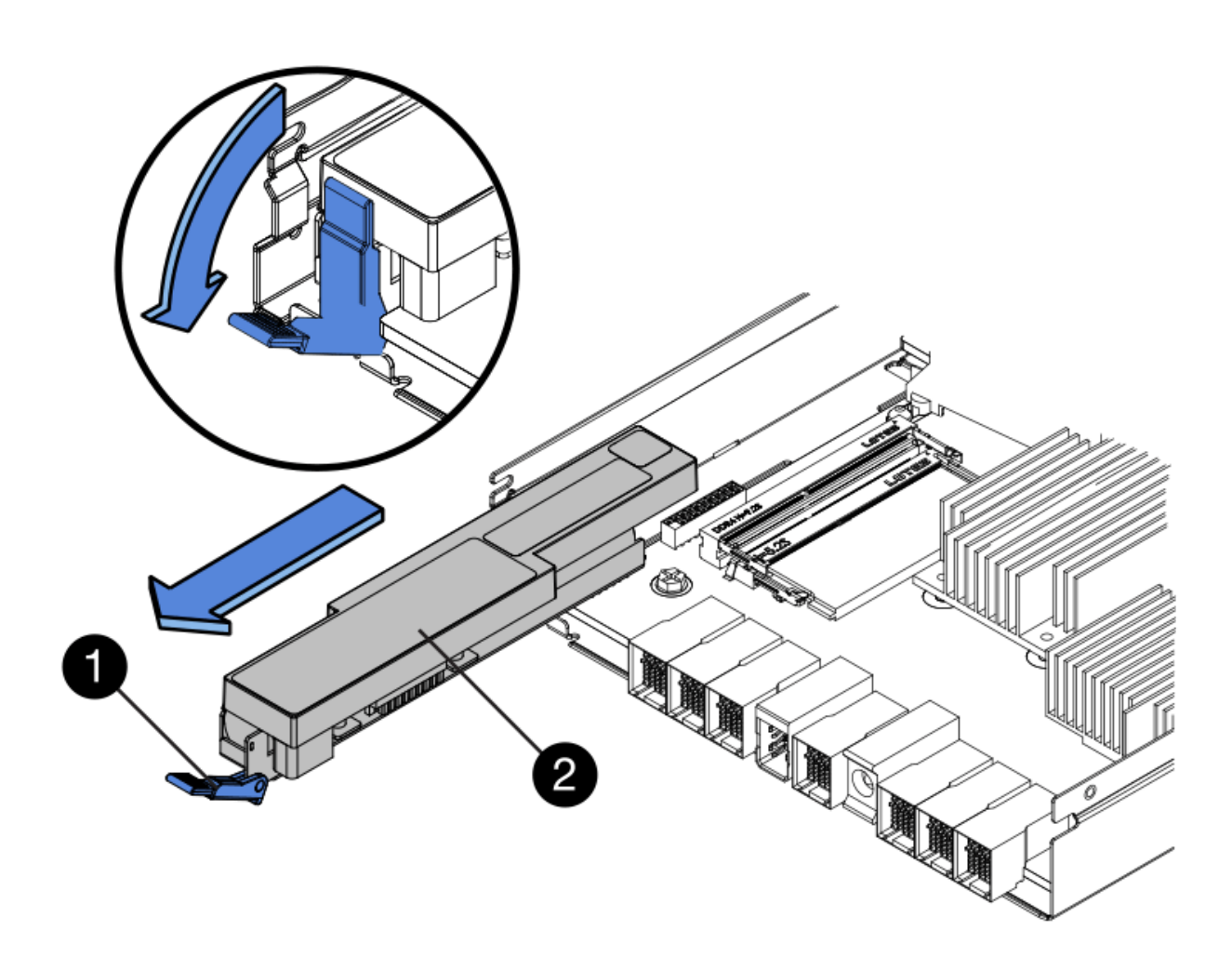

。 (1) \* 电池释放闩锁 \_

◦ ( 2 ) \* 电池 \_

- 5. 抬起电池,将其滑出控制器箱。
- 6. 按照您所在地区的相应过程回收或处置故障电池。

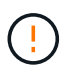

为了遵守国际航空运输协会( IATA )的规定,请勿通过空中运输电池,除非将其安装在控制 器架中。

第 **4** 步:安装新电池

取出故障电池后,请安装一个新电池。

步骤

1. 拆开新电池的包装,将其放在无静电的平面上。

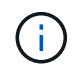

为了安全地遵守 IATA 规定,更换电池在发货时的荷电状态( SoC) 不超过 30% 。重新接通 电源时,请记住,在更换电池电量已满且其完成初始学习周期之前,写入缓存不会恢复。

2. 调整控制器箱的方向,使电池插槽面向您。

3. 将电池略微向下插入控制器箱。

您必须将电池前部的金属法兰插入控制器箱底部的插槽中,然后将电池顶部滑入控制器箱左侧的小对齐销 下。

4. 向上移动电池闩锁以固定电池。

当闩锁卡入到位时,闩锁的底部会挂到机箱上的金属插槽中。

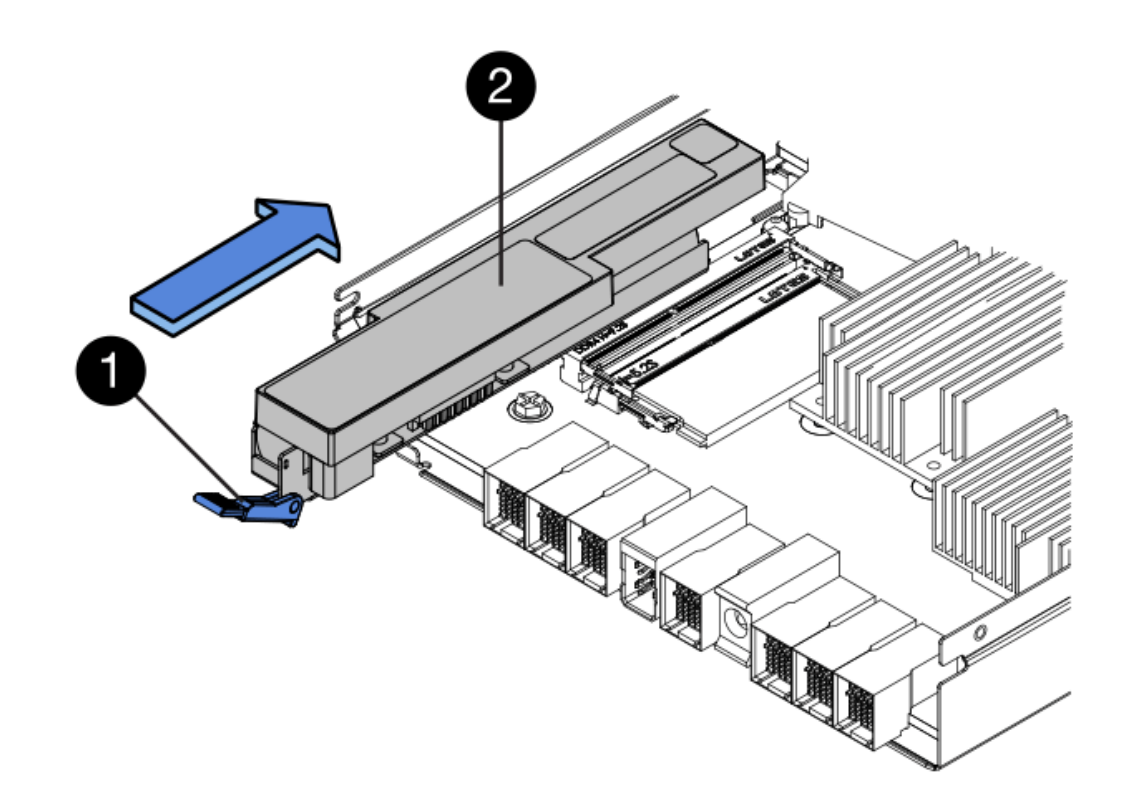

。 (1 ) \* 电池释放闩锁 \_

- ( 2 ) \* 电池 \_
- 5. 将控制器箱翻转,以确认电池安装正确。

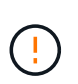

\* 可能的硬件损坏 \* —电池前部的金属法兰必须完全插入控制器箱上的插槽(如第一图所示 )。如果电池安装不正确(如图 2 所示),则金属法兰可能会接触控制器板,从而在您接通 电源时损坏控制器。

◦ \* 正确 \* —电池的金属法兰已完全插入控制器上的插槽:

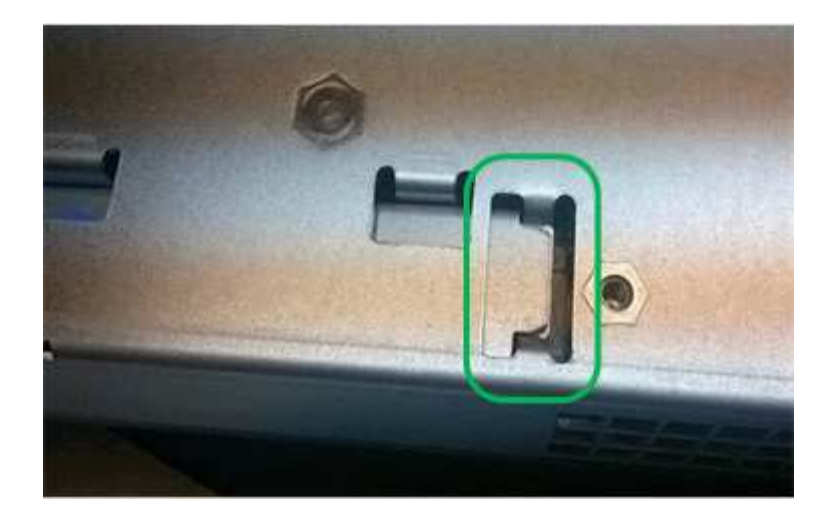

◦ \* 不正确 \* —电池的金属法兰未插入控制器上的插槽:

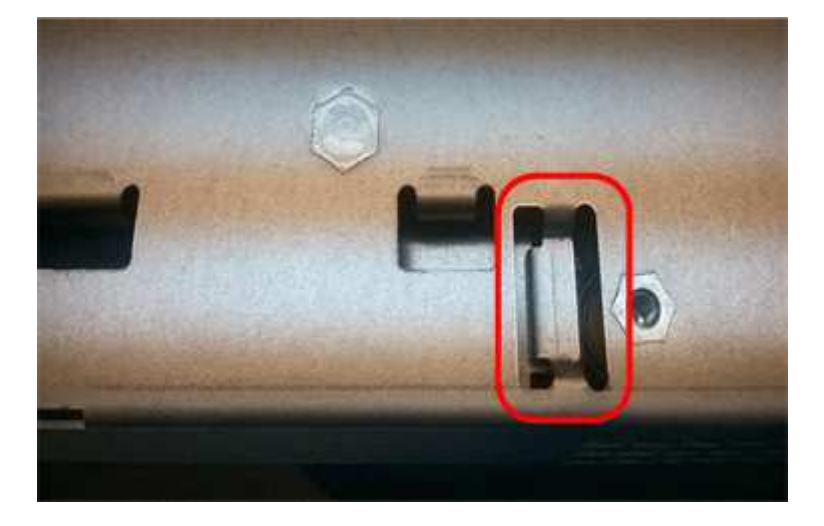

第 **5** 步:重新安装控制器箱

安装新电池后,将控制器箱重新安装到控制器架中。

步骤

- 1. 您可以通过将控制器箱盖从背面向前滑动,直到按钮卡入到位来重新安装控制器箱上的盖。
- 2. 将控制器箱翻转,使可拆卸盖朝下。
- 3. 在凸轮把手处于打开位置的情况下,将控制器箱完全滑入控制器架。

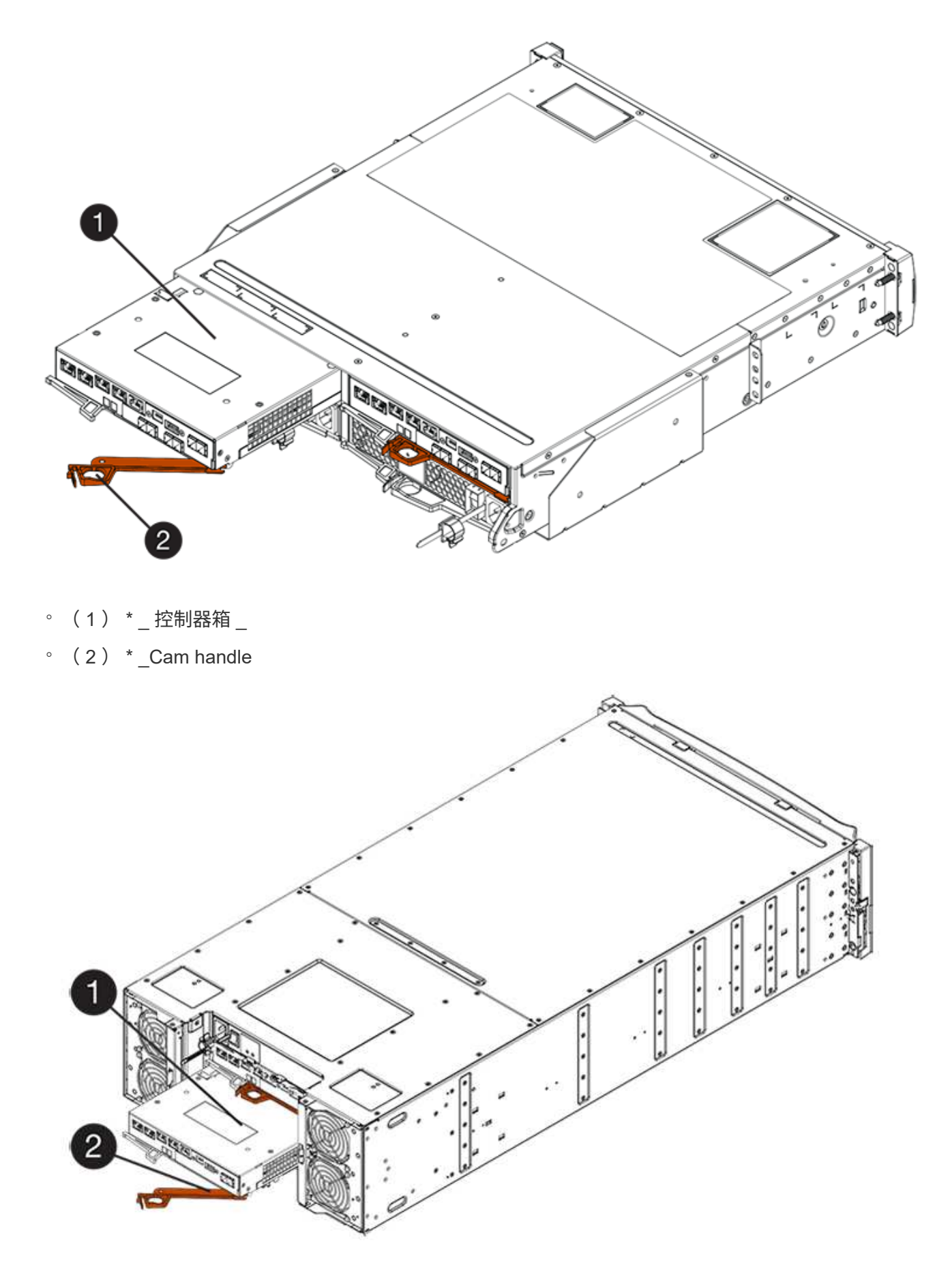

。(1) \*  $_{-}$ 控制器箱  $_{-}$ 

 $\degree$  (2)  $*$  Cam handle

- 4. 将凸轮把手移至左侧,将控制器箱锁定到位。
- 5. 重新连接所有缆线。

第 6 步: 使控制器联机 (双工)

对于双工配置,请将控制器置于联机状态,收集支持数据并恢复操作。

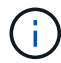

只有当存储阵列具有两个控制器时,才能执行此任务。

### 步骤

1. 在控制器启动时,检查控制器 LED 和七段显示器。

此图显示了一个控制器箱示例。您的控制器可能具有不同数量和类型的主机端口。 Œ.

重新建立与另一控制器的通信时:

- 七段显示将重复显示 \* 操作系统 \* , \* 其他 \* , \* 空白 \_\* 序列,以指示控制器已脱机。
- 琥珀色警示 LED 仍保持亮起状态。
- 主机链路 LED 可能亮起,闪烁或熄灭,具体取决于主机接 口。

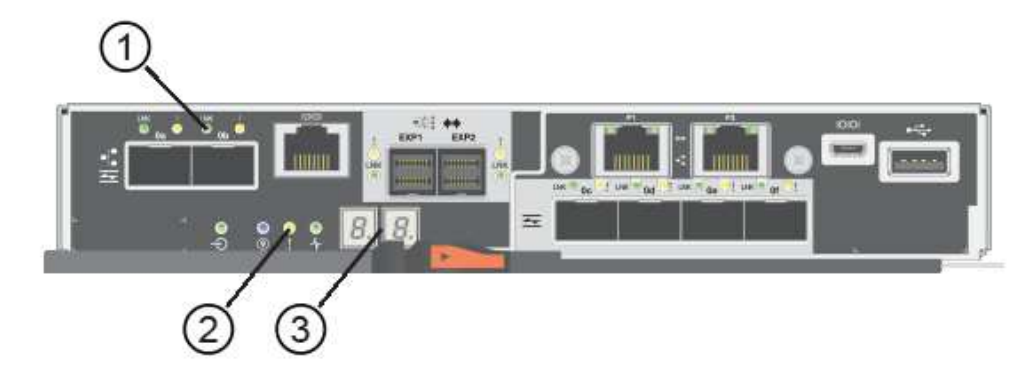

- ( 1 ) \* *Host Link LED*
- ( 2 ) \* 警示 LED (琥珀色)
- ( 3 ) \* *seven-segment display*
- 2. 使用 SANtricity 系统管理器使控制器联机。
	- 在 SANtricity 系统管理器中:
		- i. 选择 \* 硬件 \* 。
		- ii. 如果图形显示了驱动器,请选择 \* 显示磁盘架背面 \* 。
		- iii. 选择要置于联机状态的控制器。
		- iv. 从上下文菜单中选择 \* 置于联机状态 \* , 然后确认要执行此操作。

系统将控制器置于联机状态。

◦ 或者,您也可以使用以下命令行界面命令使控制器联机:

- 对于控制器 A: \* set controller [a] availability = 联机;
- 对于控制器 B : \* set controller [b] availability = 联机;

3. 控制器恢复联机后,确认其状态为最佳,并检查控制器架的警示 LED 。

如果状态不是最佳状态或任何警示 LED 均亮起,请确认所有缆线均已正确就位,并检查电池和控制器箱是 否已正确安装。如有必要,请拆下并重新安装控制器箱和电池。

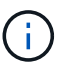

如果无法解决此问题,请联系技术支持。

- 4. 如果需要,请使用 SANtricity 系统管理器收集存储阵列的支持数据。
	- a. 选择 \* 支持 \* > \* 支持中心 \* > \* 诊断 \* 。
	- b. 选择 \* 收集支持数据 \* 。
	- c. 单击 \* 收集 \* 。

此文件将保存在浏览器的 "Downloads" 文件夹中,名为 \* support-data.7z\* 。

下一步是什么?

您的电池更换已完成。您可以恢复正常操作。

### 版权信息

版权所有 © 2024 NetApp, Inc.。保留所有权利。中国印刷。未经版权所有者事先书面许可,本文档中受版权保 护的任何部分不得以任何形式或通过任何手段(图片、电子或机械方式,包括影印、录音、录像或存储在电子检 索系统中)进行复制。

从受版权保护的 NetApp 资料派生的软件受以下许可和免责声明的约束:

本软件由 NetApp 按"原样"提供,不含任何明示或暗示担保,包括但不限于适销性以及针对特定用途的适用性的 隐含担保,特此声明不承担任何责任。在任何情况下,对于因使用本软件而以任何方式造成的任何直接性、间接 性、偶然性、特殊性、惩罚性或后果性损失(包括但不限于购买替代商品或服务;使用、数据或利润方面的损失 ;或者业务中断),无论原因如何以及基于何种责任理论,无论出于合同、严格责任或侵权行为(包括疏忽或其 他行为),NetApp 均不承担责任,即使已被告知存在上述损失的可能性。

NetApp 保留在不另行通知的情况下随时对本文档所述的任何产品进行更改的权利。除非 NetApp 以书面形式明 确同意,否则 NetApp 不承担因使用本文档所述产品而产生的任何责任或义务。使用或购买本产品不表示获得 NetApp 的任何专利权、商标权或任何其他知识产权许可。

本手册中描述的产品可能受一项或多项美国专利、外国专利或正在申请的专利的保护。

有限权利说明:政府使用、复制或公开本文档受 DFARS 252.227-7013 (2014 年 2 月)和 FAR 52.227-19 (2007 年 12 月)中"技术数据权利 — 非商用"条款第 (b)(3) 条规定的限制条件的约束。

本文档中所含数据与商业产品和/或商业服务(定义见 FAR 2.101)相关,属于 NetApp, Inc. 的专有信息。根据 本协议提供的所有 NetApp 技术数据和计算机软件具有商业性质,并完全由私人出资开发。 美国政府对这些数 据的使用权具有非排他性、全球性、受限且不可撤销的许可,该许可既不可转让,也不可再许可,但仅限在与交 付数据所依据的美国政府合同有关且受合同支持的情况下使用。除本文档规定的情形外,未经 NetApp, Inc. 事先 书面批准,不得使用、披露、复制、修改、操作或显示这些数据。美国政府对国防部的授权仅限于 DFARS 的第 252.227-7015(b)(2014 年 2 月)条款中明确的权利。

商标信息

NetApp、NetApp 标识和 <http://www.netapp.com/TM> 上所列的商标是 NetApp, Inc. 的商标。其他公司和产品名 称可能是其各自所有者的商标。